# BPA Energy Efficiency Tracking System

## **Reports Portal** Training Guide v2.0

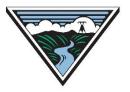

Updated May 11, 2023

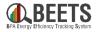

The purpose of this guide is to provide BPA customers with a basic understanding of how to run reports on BEETS EEI and invoicing data. This guide assumes users have a basic understanding of BEETS and how it works. For general instruction around how to use BEETS, visit the <u>BEETS Landing Page</u> > <u>Training Materials & Support Resources</u> for additional resources, or contact the BPA Team for assistance.

#### TIPS:

- We recommend all new users of BEETS Reports Portal scan through the document and table of contents to **orient themselves on the content covered**.
- Utilize 'Ctrl F' to search for topics or terms you may be seeking guidance around.
- Click on Hyperlinks throughout the document to take you to other relevant information.
- Click on 'Return to Table of Contents' button at the bottom of each page to help navigate.

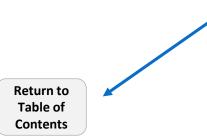

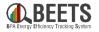

| <b><u>Getting Started</u></b> - Logging in to BEETS Reports Portal                                                           | 5  |
|----------------------------------------------------------------------------------------------------|----|
| <b>BEETS Activity Report</b> – Running an SSRS report of utility activity within BEETS                                       | 9  |
| <b>BEETS Utility Grouper Reports</b> – Running an SSRS report of C2 and UES program bulk upload data                         | 12 |
| <b>BEETS Key Links and Support Resources</b> - Key links and information on finding help using BEETS                         | 16 |
| <u>Appendices</u> – Additional Resources<br><i>i.</i> <u>Syncing BEETS and SSRS Passwords</u><br><i>ii.</i> Guide Change Log | 18 |

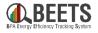

Microsoft SQL Server Reporting Services (SSRS) is a product that provides a set of tools and services that create, deploy, and manage reports. The **BEETS Reports Portal** is built on the SSRS platform and allows users to run on demand custom reports on EEI reporting data. These reports are <u>updated nightly</u> and can be exported to view and manipulate offline in a more manageable format. Proceed to the next pages for instructions on how to log in and run these reports.

#### The following reports are available on demand to BPA utility customers:

- <u>Activity Report</u> Report of all BEETS activity by utility, program and date
- <u>Utility Grouper Reports</u> Summary reports of utility bulk upload data (as well as associated payments and savings data) for UES and Custom Projects Option 2 programs.

*Throughout this guide, BEETS Reports Portal will be referred to as 'SSRS'.* 

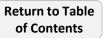

# **Getting Started**

## Logging in to the BEETS Reports Portal

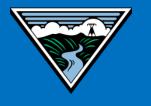

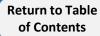

## Logging in to the BEETS Reports Portal (SSRS) (1 of 2)

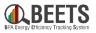

Complete the following steps to log into the BEETS Reports Portal, which lives within a Microsoft SQL Server Reporting Services (SSRS) page. This site will allow you to run reports on demand around your BEETS activity.

#### Summary of Steps:

- 1. Go to SSRS by clicking on this <u>link</u>. We
- Input your BEETS Username and Password, and click the Sign In button.

**NOTE:** We HIGHLY recommend that users use **Google Chrome** browser to access SSRS; we have found that Microsoft Edge users have varied login experiences that may lead to issues accessing the BEETS Reports Portal.

- 3. If successful, you will be taken to the SQL Server Reporting Services (SSRS) Home Page.
- If you are <u>not</u> taken to the home page, you may need to sync your BEETS password with SSRS, follow the instructions to <u>sync your</u> <u>BEETS and SSRS passwords</u>.
- 5. Click on the *BPA* folder. 🔘

#### Continued on next page....

|                                   | processing.cor × + · · · · · · · · · · · · · · · · · ·                                |
|-----------------------------------|---------------------------------------------------------------------------------------|
| A-                                | Sign in<br>https://rp.programprocessing.com<br>Username<br>Password<br>Sign in Cancel |
| lacksquare Home - Re $lacksquare$ | port Manager × Home - Report Manager                                                  |
|                                   | Reporting Services                                                                    |
| 📝 Folder Settings                 | Details View                                                                          |
| BPA<br>Bonneville Pow             | ver Administration                                                                    |

## Logging in to the BEETS Reports Portal (SSRS) (2 of 2)

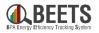

Summary of Steps, continued:

6. Click on the Utility Reports folder that appears.
(NOTE: May take a minute)

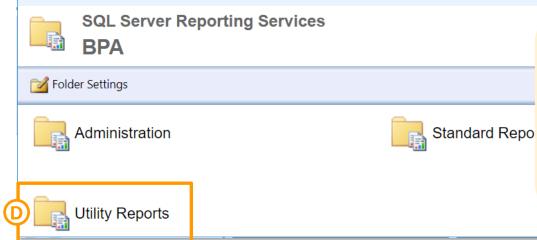

Pepending on permissions, some users may have additional folders in view.
Standard Reports are out of the box reports that may or may not be valuable for BPA customers, but have not yet been assessed for usefulness. Administration Reports are available to BPA team members only.

- 7. You will see two report types (and up to three reports); continue to the next page or click on links below for instructions on how to run these reports:
  - a) <u>BEETS Activity Report</u> Report of all BEETS activity by utility, program and date
  - b) <u>BEETS Utility Grouper Reports</u> Summary reports of utility bulk upload data (as well as associated payments and savings data) for UES and Custom Projects Option 2 programs (if applicable).

| Home : | > BPA E                                         |
|--------|-------------------------------------------------|
|        | SQL Server Reporting Services Utility Reports   |
|        |                                                 |
| Fold   | der Settings                                    |
| 1      | BPA Activity Report.<br>Linked Report           |
|        | BPA C2 Utility Grouper Report<br>Linked Report  |
|        | BPA UES Utility Grouper Report<br>Linked Report |

END

## **BEETS Activity Report**

## Running an SSRS report of utility activity within BEETS

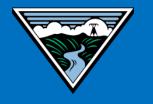

Return to Table of Contents

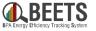

This report provides a summary view of all activity within BEETS that can be filtered by utility, program, and/or date range.

#### Summary of Steps:

1. After logging in to SSRS, select BPA folder A > Utility Reports folder B > BPA Activity Report. C

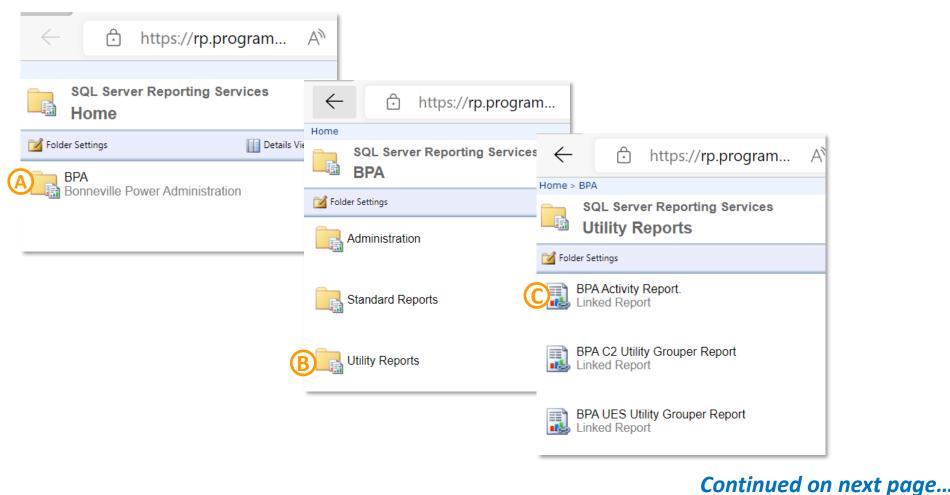

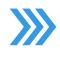

#### Summary of Steps, continued:

2. Use the drop down options to filter the reports results based on the following criteria. (NOTE: you must select values for all criteria to proceed):

me > BPA > Utility Reports > BPA Activity Report.

- Application Creation Date Range: filter by 'Application Created From Date:' and 'Application Created To Date:'
- Invoice Approval Date Range: filter by 'Invoice Approved From Date:' and 'Invoice Approved To Date:' or select Null if not relevant
- Completion Date Range: filter by 'Completion From Date:' and 'Completion To Date:' or select Null if not relevant
- Utility: filter by Utility or Select All; you will only see utility data you have access to
- Utility Specific Program: N/A, choose (Select All)
- Sector: filter by Sector or (Select All)
- **General Program:** filter by *Program* or *(Select All)*
- **Status:** filter by BEETS workflow *Status* or *(Select All)*

- **C** - **IMPORTANT NOTE ABOUT DATE RANGES:** It is recommended that you select as limited a date range as possible as broader ranges take longer to load.

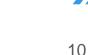

Continued on next page....

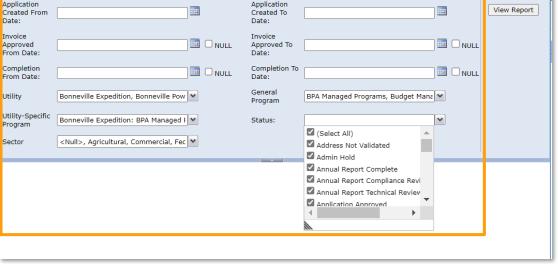

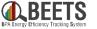

Home | My Subscriptions | Help

#### **BEETS Activity Report Overview (3 of 3)**

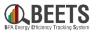

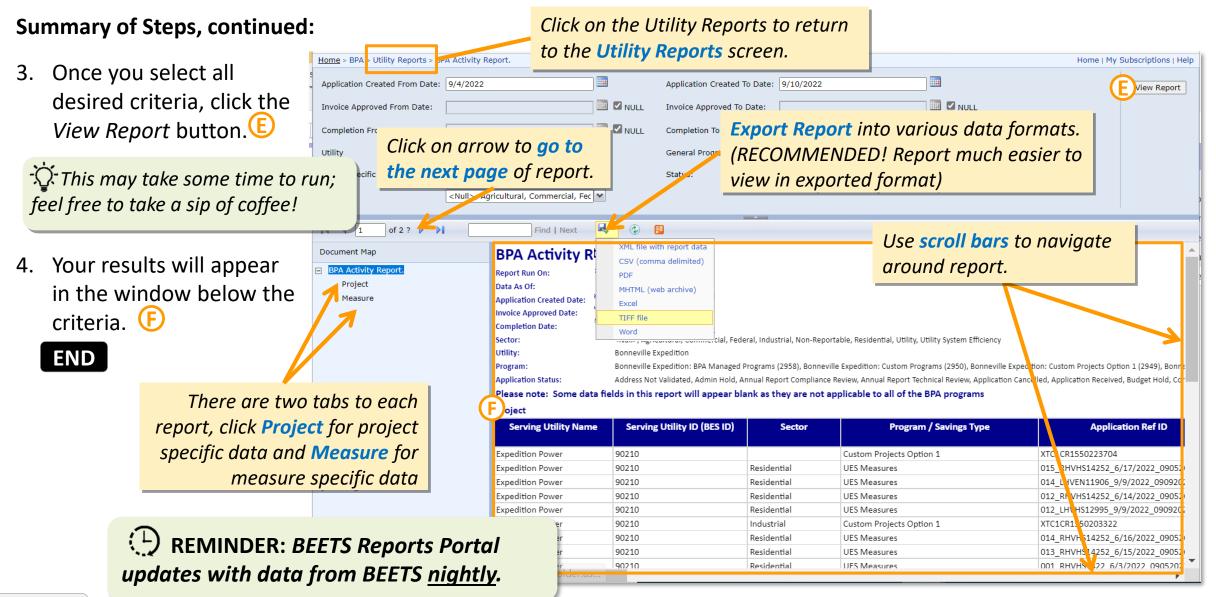

# **BEETS Utility Grouper Reports** Running an SSRS report of C2 and UES program bulk upload data

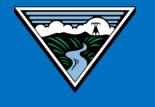

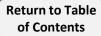

These reports allow you to run summary reports of utility bulk upload data (as well as associated payments and savings data) for UES and Custom Projects Option 2 programs.

#### Summary of Steps:

1. After logging in to SSRS, select BPA folder A > Utility Reports folder B > BPA C2 Activity Report or BPA UES Utility Grouper Report () (based on applicable bulk upload program).

| + https://rp.program                   | A                    |                                                 |
|----------------------------------------|----------------------|-------------------------------------------------|
| SQL Server Reporting Services          |                      | o.program                                       |
| Folder Settings                        | SQL Server Reporting | g Services 🧲 🙃 https://rp.program A             |
| BPA<br>Bonneville Power Administration | Solder Settings      | Home > BPA<br>SQL Server Reporting Services     |
|                                        | Administration       | Utility Reports                                 |
|                                        | Standard Reports     | BPA Activity Report.<br>Linked Report           |
|                                        | Utility Reports      | BPA C2 Utility Grouper Report<br>Linked Report  |
|                                        |                      | BPA UES Utility Grouper Report<br>Linked Report |

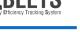

#### Summary of Steps, continued:

- 2. Use the drop down options to filter the reports results based on the following criteria. (NOTE: you must select values for all criteria to proceed):
  - Application Creation Date Range: filter by 'Application Created From Date:' and 'Application Created To Date:'
  - Utility: filter by Utility or (Select All); you will only see data for utilities you have access to
  - **Program:** filter by *Program* or (*Select All*)
  - **Status:** filter by BEETS workflow *Status* or *(Select All)*

#### Continued on next page....

**Return to Table** 

of Contents

| Home > BPA > Utility Reports     | > BPA UES Utility Grouper Report |                                | Home                                                      | My Subscriptions   Help |
|----------------------------------|----------------------------------|--------------------------------|-----------------------------------------------------------|-------------------------|
| Application Created From<br>Date |                                  | Application Created To<br>Date |                                                           | View Report             |
| Utility                          |                                  | Status                         |                                                           | ~                       |
| Programs                         |                                  |                                | (Select All)     Compliance Review     Revisions Required |                         |
|                                  |                                  |                                |                                                           |                         |

• **IMPORTANT NOTE ABOUT DATE RANGES:** It is recommended that you select as limited a date range as possible as broader ranges take longer to load.

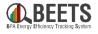

## **Running BEETS Utility Grouper Reports (3 of 3)**

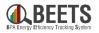

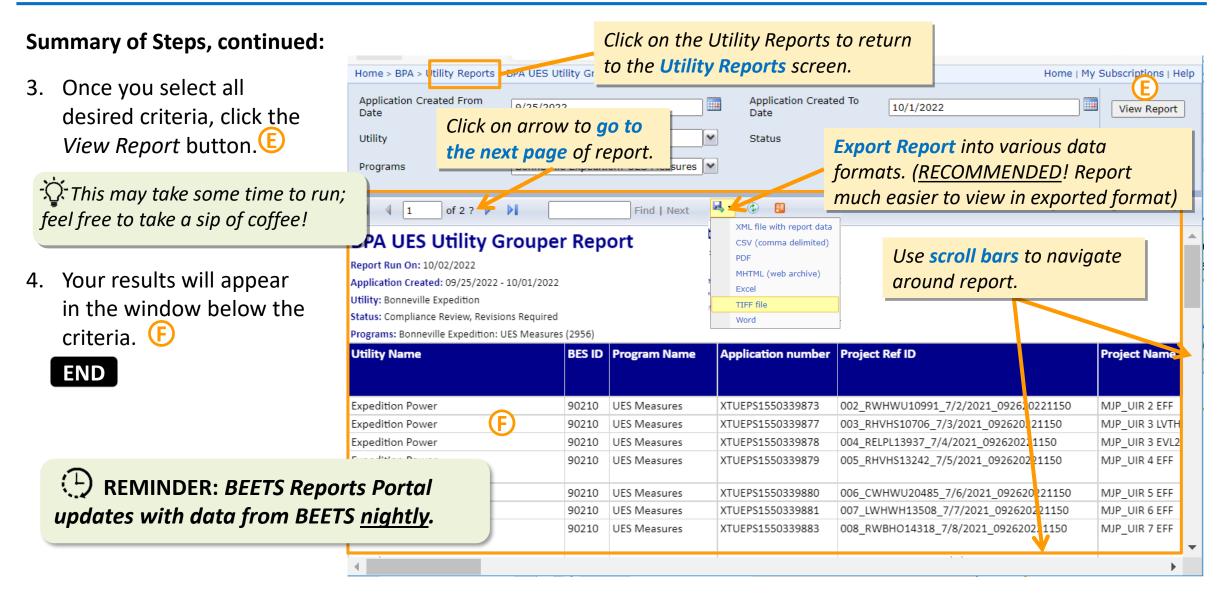

# **BEETS Key Links and Support Resources** Key links and information on finding help using BEETS

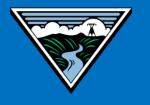

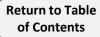

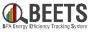

**<u>BEETS Landing Page</u>** – Main BEETS informational site on BPA.gov including announcements, information, and links to training and support resources.

**<u>BEETS Site</u>** – Submit EEI reporting and invoices

**<u>BEETS Reports Portal</u>** – Run reports on EEI reporting and invoice data

**<u>BEETS Training Materials and Support Resources</u> –** *Find answers to common questions and access training resources* 

Additional questions? Contact your EER.

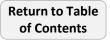

# Appendices

Additional Resources

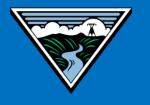

Return to Table of Contents

#### **Syncing your BEETS and SSRS Passwords –** MAY BE REQUIRED THE FIRST TIME YOU LOG IN

If SSRS was not set up the first time you log into BEETS, you may need to perform the one-time task of syncing your passwords between BEETS and SSRS by resetting your BEETS password. From that point on, you will use the same username and password for both systems.

**(A)** 

#### Summary of Steps:

- 1. Go to <u>BEETS</u> & enter your username in the *Username* field.
- 2. Click the *Next* button. B
- 3. When the password screen appears, click Forgot Password. 🔘
- 4. You will receive an email with instructions on how to reset your

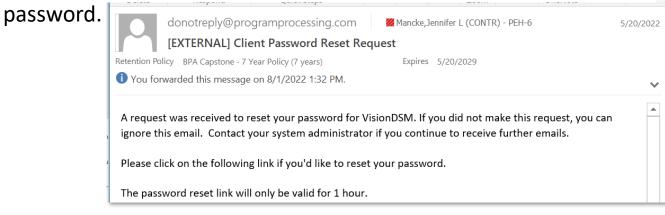

6. Follow the email instructions, wait a few minutes, and then log in to SSRS by following the instructions <u>here</u>. **END** 

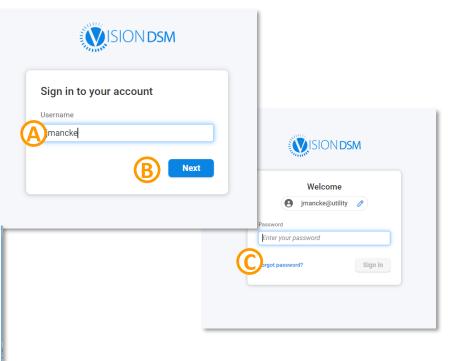

**NOTE:** If you have reset your password and continue to have issues logging in to SSRS, contact BPA.

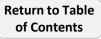

#### **Reports Portal Guide Change Log**

|            | BEETS                      |  |
|------------|----------------------------|--|
| BPA Energy | Efficiency Tracking System |  |

| Date     | Version | Change                                          | Change<br>made<br>by: |
|----------|---------|-------------------------------------------------|-----------------------|
| 11/16/22 | 1.0     | Original Publishing Date                        | Jen<br>Mancke         |
| 11/22/22 | 2.0     | Adjusted login instructions to recommend Chrome | Jen<br>Mancke         |
| 05/11/23 | 2.1     | Removed reference to now inactive BEETS inbox   | Pia<br>Pimputkar      |
|          |         |                                                 |                       |
|          |         |                                                 |                       |